# **ESET Tech Center**

[Kennisbank](https://techcenter.eset.nl/nl/kb) > [Endpoint Solutions](https://techcenter.eset.nl/nl/kb/endpoint-solutions) > [Create ECP logs using Windows Endpoint products](https://techcenter.eset.nl/nl/kb/articles/create-ecp-logs-using-windows-endpoint-products)

# Create ECP logs using Windows Endpoint products

Anish | ESET Nederland - 2019-05-13 - [Reacties \(0\)](#page--1-0) - [Endpoint Solutions](https://techcenter.eset.nl/nl/kb/endpoint-solutions)

**Issue**

- After contacting ESET Technical Support, you may be asked to recreate your issue and provide us with the ECP logs from your failed activation.
- [Enable Licensing Advanced Logging](https://support.eset.com/kb7246/#logging)
- [infoWebClientFlags.zip](https://support.eset.com/kb7246/#zip)

## **Solution**

**f** Home users: [Click here](https://support.eset.com/kb6470/)

## **infoWebClientFlags.zip**

- 1. Download [infoWebClientFlags.zip](https://help.eset.com/eset_tools/infoWebClientFlags.zip) folder and save it to your Desktop.
- 2. [Open the main program window of your Windows ESET product.](https://support.eset.com/kb3152)
- 3. Press the **F5** key to access Advanced Setup.
- 4. Click **Detection engine** (formerly Antivirus or Computer) → **HIPS** and click the slider bar next to **Enable Self-Defense** to disable it. Click **OK**.

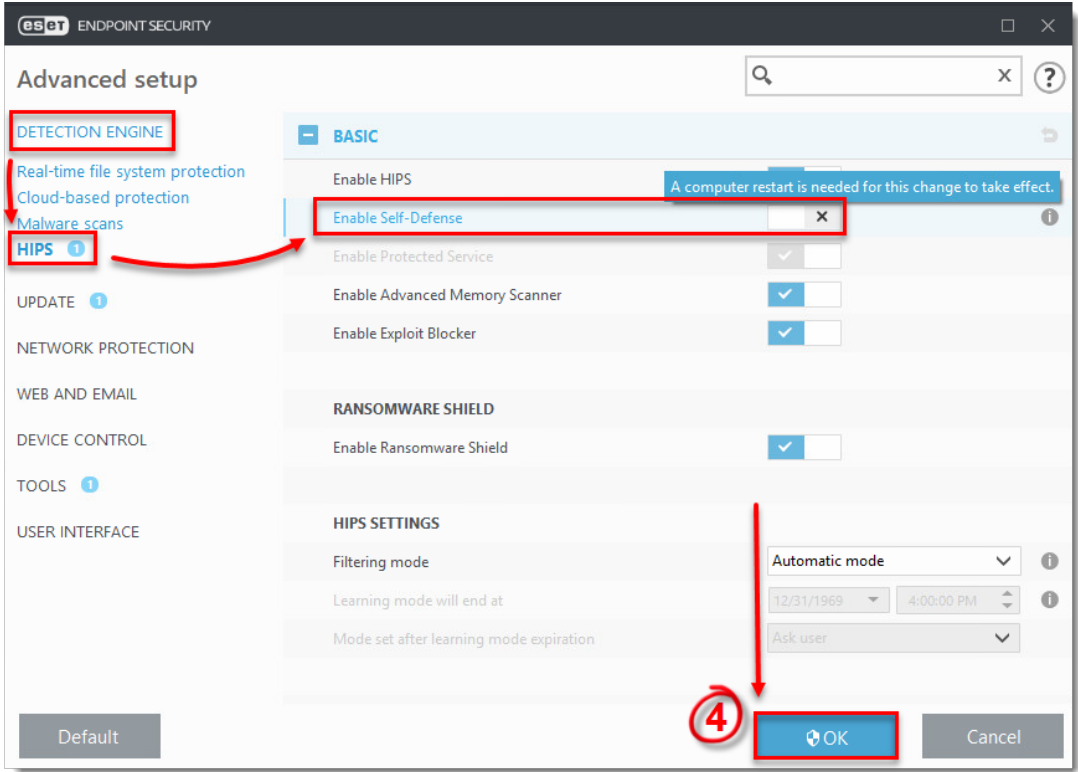

#### **Figure 1-1**

- 1. Restart your computer.
- 2. Open the **infoWebClientFlags** folder you saved in step 1, double-click **infoWebClientFlagsEnable.reg** and click **Run**.

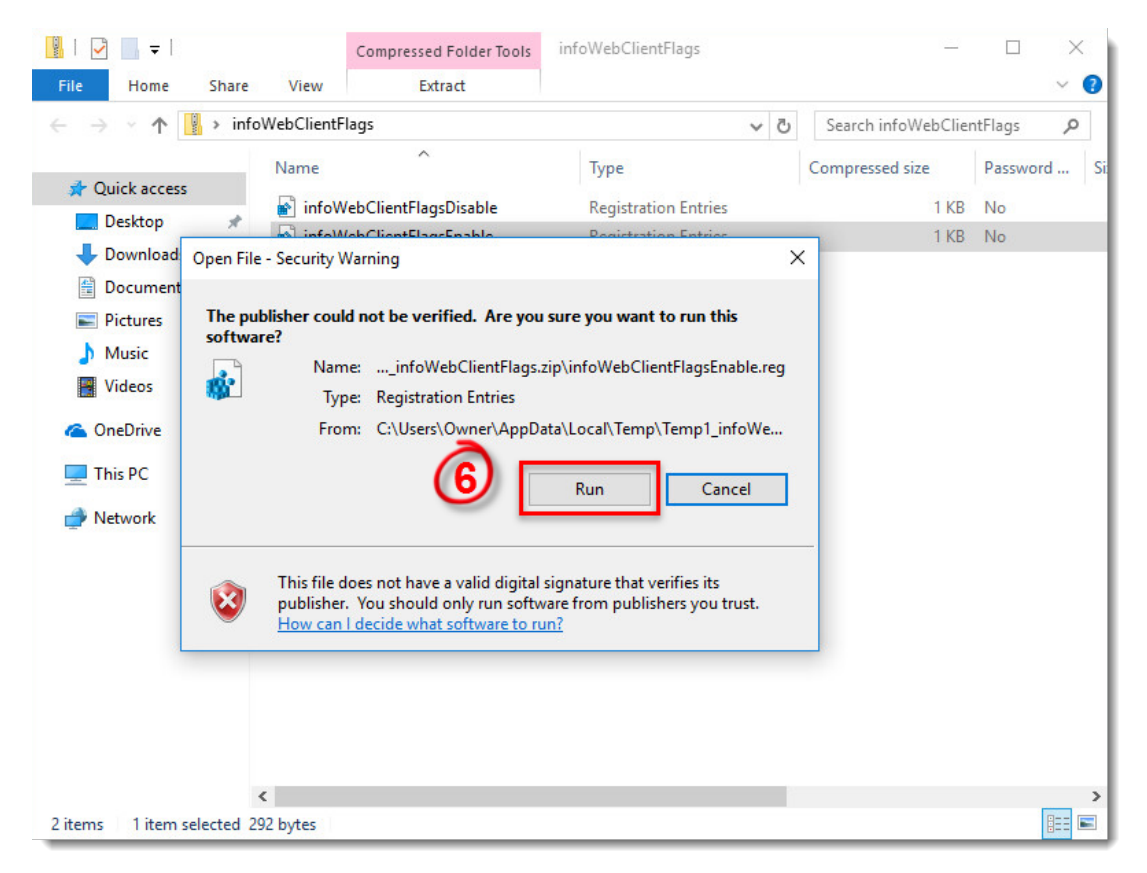

#### **Figure 1-2**

- 1. Restart your computer.
- 2. Activate your ESET product again to reproduce the issue and generate the log.
- 3. Open the **infoWebClientFlags** folder, double-click **infoWebClientFlagsDisable.reg** and click **Run**.
- 4. Repeat steps 2-5. Confirm the slider bar next to **Enable Self-Defense** is blue to indicate that it is re-enabled.

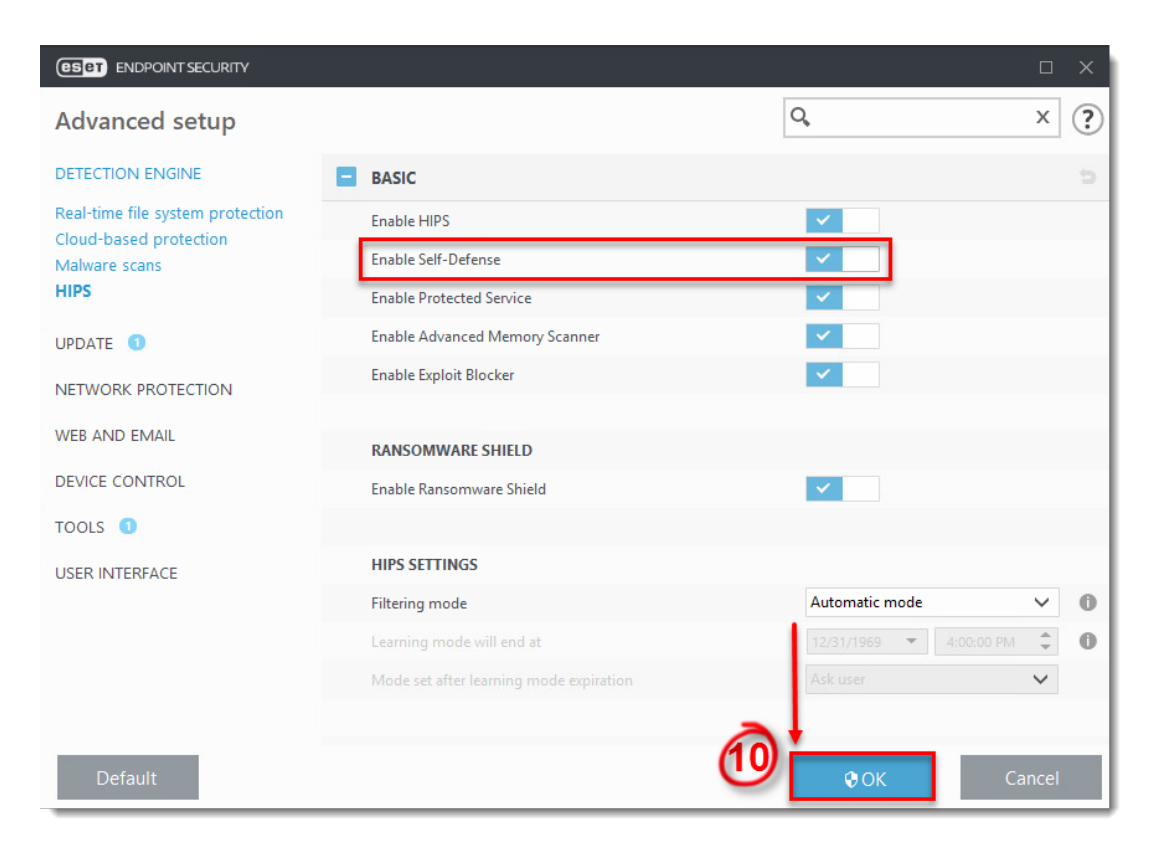

#### **Figure 1-3**

- 1. Navigate to the ECP folder, by default this folder is located at C:\ProgramData\ESET\<product\_name>\ECP, you may need to [make hidden](https://support.eset.com/kb6305/) [files visible](https://support.eset.com/kb6305/) to see this folder.
- 2. Select all the log files, right-click them and then select **Send to → Compressed (zipped) folder** from the context menu to create a .zip file.
- 3. If you have not already done so, [open a case with ESET Technical Support](https://www.eset.com/int/support/contact/) before you submit your .zip file.
- 4. Attach the .zip file to an email reply to ESET Technical Support. A Technical Support representative will examine the log and respond as soon as possible with the recommended action based on their findings. If you are unable to attach a zipped log file, change the file extension to **.file** (for example, **ECP.file**).

#### **Enable Licensing Advanced Logging**

If the Licensing advanced logging option is not available, follow the steps in the [infoWebclientFlags.zip](https://support.eset.com/kb7246/#zip) section.

- 1. [Open the main program window of your ESET Windows product.](https://support.eset.com/kb3152)
- 2. Press the **F5** key to access Advanced Setup.
- 3. Click **Tools** → **Diagnostics**.
- 4. Expand **Advanced Logging** and click the slider bar next to **Enable Licensing advanced logging**. Click **OK**.

**Enabled Licensing advanced logging option**

In some ESET products, the **Enabled Licensing advanced logging** option is hidden under **Advanced logging**.

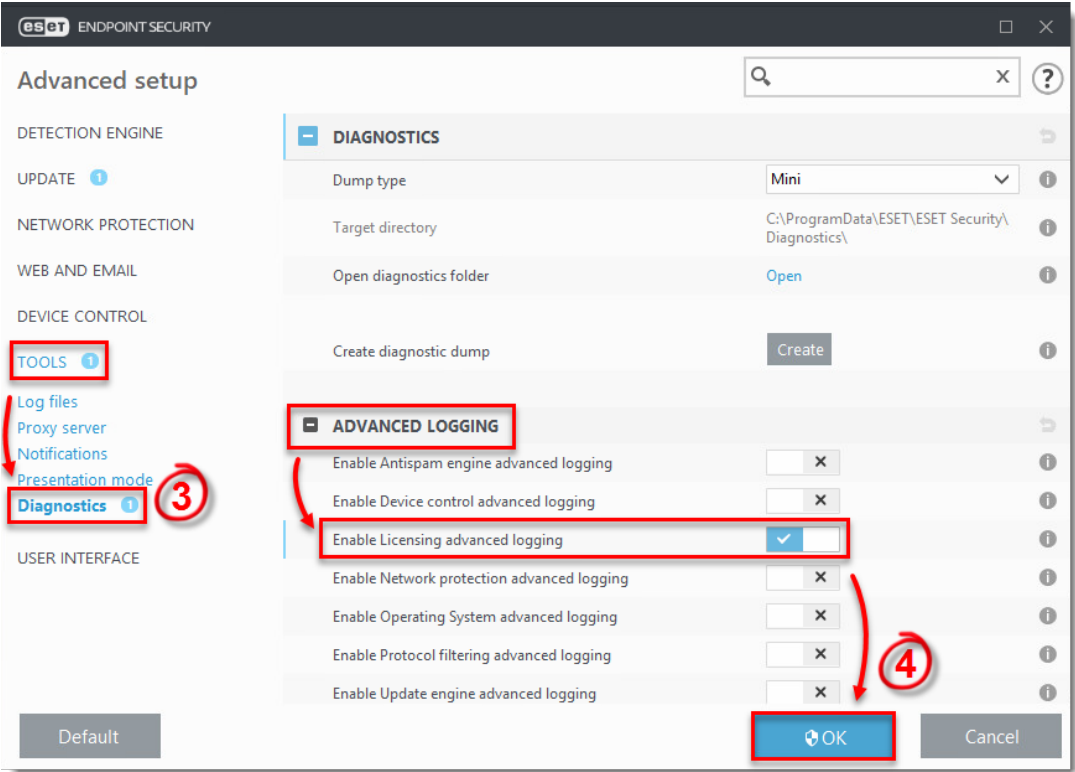

#### **Figure 2-1**

- 1. Attempt to activate your ESET product again to reproduce the error and generate the log.
- 2. Navigate to the ECP folder, located at C:\ProgramData\ESET\ESETSecurity\Diagnostics\ECP. You may need to [make hidden files visible](https://support.eset.com/kb6305/) to see this folder.
- 3. Select all the log files, right-click them and then select **Send to** → **Compressed (zipped) folder** from the context menu to create a .zip file.
- 4. If you have not already done so, [open a case with ESET Technical Support](http://www.eset.com/support/contact) before you submit your .zip file.
- 5. Attach the .zip file to an email reply to ESET Technical Support. A Technical Support representative will examine the log and respond as soon as possible with the

recommended action based on their findings. If you are unable to attach a zipped log file, change the file extension to **.file** (for example, **ECP.file**).